# **ก-ก -- (Domestic E-Ticket Direct)**

#### <u>ิการออกบัตรโดยสารภายในประเทศ (Domestic Ticket)</u>

เนื่องจากการบินไทยจะย้ายฐานการออกบัตรโดยสารภายในประเทศมาอยู่บนระบบอะมาดิอุส ซึ่งเราเรียกว่า E-Ticket Direct โดยจะมีการปรับเปลี่ยนในเรื่องของคำสั่งการออกบัตรโดยสารและการดูรายงานการขายดังนี้

- ❖ Office ID จะเปลี่ยนไปเป็น BKKIQ34\*\*
- ❖ รายงานการขายตรงเข้าการบินไทย ตัวแทนจะได้รับรายงานการขายตรงจากการบินไทยอีกครั้ง
- ❖ ตัวแทนต้องทำการ JUM ไปเพื่อออกบัตรโดยสาร (สำหรับตัวแทนที่มีการออกบัตรโดยสารทั้งต่างประเทศและ ภายในปร<mark>ะเทศ</mark>)
- $\dots$  JUM/O-BKKIQ34 \*\*/T-5866 \*\*\*\*/AGENT SIGN/AS-PASSWORD (ตัวแทนต้องทำการ Reset password ใหม่อีกครั้งสำหรับการล๊อคอินเข้าระบบครั้งแรก โดยการระบุ AMADEUS1/*NEW PASSWORD*)
- $\bm{\hat{S}}$  การ JUM ตัวแทนสามารถกระทำได้จากหน้า Amadeus Host เลย ไม่จำเป็นต้องไปทำบนหน้า SI3270

#### <u>ิการปิด เปิด Ticket Printer เพื่อการออกบัตรโดยสาร</u>

การปิด (Down) เปิด (Up) เครื่องออกบัตรโดยสาร (Ticket printer)ไม่จำเปิดต้องกระทำอีกต่อไป เพราะระบบจะทำการเปิด Ticket Printer ตลอด 24 ชั่วโมง ตัวแทนสามารถทำการออกบัตรโดยสารได้ทันที เมื่อทำการล๊อคอินเข้าในระบบอะมาดิอุส

## <u>ขั้นตอนการออกบัตรโดยสาร</u>

- **RT** *PNR CODE*
- > **FXP/R,U**004510 หรือ FXP/R,U (สร้างหน้ากากตั๋ว)
- FORM OF PAYMENT **FPCASH+AGT CODE FP***CASH+AGT35042066* **FPCASH+AGT CODE + SME**

**CODE** 

# **FP***CASH+AGT35042066+SME123456*

- **FE**… *(RESTRICTIONS AUTO FROM PRICING)*
- **RF***… (RECEIVE FROM)*
- **TTP/ET/T-TG**

**Note:** การออกบัตรโดยสารเดี่ยวหรือหมูคณะ สามารถสั่งออกได้ครั้งละไม่เกิน 5 คนเท่านั้น

## <u>ิการ DISPLAY E-TICKET RECORD หลังจากการออกบัตรโดยสารแล้ว</u>

- **RT** *PNR CODE*
- **TWD** . **TWD/L**.. *(FA/FH LINE NUMBER)*
- $\triangleright$  **WRA/TWDRT** (สั่ง Print หน้าบัตรโดยสารไปที่เครื่อง RO Printer)

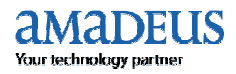

# **ก-ก -- (Domestic E-Ticket Direct)**

#### <u>การ Print Itinerary Receipt (ITR) ให้กับผู้โดยสาร</u>

- **RT** PNR CODE
- $\triangleright$  **ITR.....**(Print สำหรับผู้โดยสารทุกคน)
- > **ITR/P..** (Print โดยการระบุเฉพาะผู้โดยสาร)
- $\triangleright$  **ITR/L..** (FA line number, Print เฉพาะหมายเลขบัตรโดยสารนั้นๆ)
- $\triangleright$  **ITR-EML** *<u>JOHN@AOL.COM</u> (*ส่ง ITR ผ่านอิเมล์)
- $\triangleright$  **ITR-EMLA** (ส่งผ่านทางอิเมล์ที่มีการระบุไว้ใน APE ทั้งหมด)

## <u>ิการเปลี่ยนแปลงแก้ไขเที่ยวบินหลังจากออกบัตรโดยสารแล้ว (Revalidation) </u>

หลังจากที่ออกบัตรโดยสารไปแล้ว เมื่อต้องการจะแก้ไขหรือเปลี่ยนแปลงวันเดินทางหรือเที่ยนวบิน ต้องเป็นไปตามเงื่อนของ ราคาบัตรโดยสารที่กำหนดไว้เท่านั้น

- 1. เงื่อนไขหรือข้อจำกัดของราคาบัตรโดยสารที่ออกไป ต้องอนุญาตให้เปลี่ยนแปลงได้ หากไม่อนุญาตต้องแจ้งผู้โดยสาร
- 2. เป็นเส้นทางเดิมหรือเปลี่ยนแปลงเส้นทาง หากเปลี่ยนแปลงเส้นทางต้องทำการคำนวณราคาบัตรโดยสารใหม่และต้องทำ การ **Reissue** บัตรโดยสารเท่านั้น
- 3. ต้องเป็นชั้นการเดินทางเดิม หากมีการเปลี่ยนชั้นการเดินทางที่แพงขึ้นต้องทำการ Reissue เพื่อเก็บเงินเพิ่ม หรือราคาถูกลง ต้องติดต่อสายการบินไทย

## <u>ขั้นตอนการเปลี่ยนแปลงการเดินทาง (Revalidation)</u>

- **RT** PNR CODE
- $\blacktriangleright$   $\mod$  Modify PNR เปลี่ยนแปลงเที่ยวบินตามที่ผู้โดยสารต้องการ
- **RF**… (Receive From)
- **ER**
- **TWD** . **TWD/L….** (L = FA/FHE line number)
- $\triangleright$   $\top$ **TTP/ETRV/L.../S.../E....** (คำสั่งในการปรับปรุงข้อมูลใน E-Ticket record)
	- S = Flight segments in PNR
	- L = FA/FHE line number
	- E = E-Ticket coupon in E-Ticket record

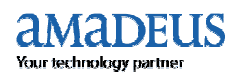

# การออกบัตรโดยสารภายในประเทศ (Domestic E-Ticket Direct)

## การยกเลิกบัตรโดยสาร (Void/Cancel)

การยกเลิกบัตรโดยสารที่ออกไปแล้ว สามารถทำได้ภายในวันเดียวกันเท่านั้น ถ้าข้ามวันต้องทำรีฟันด์

- $\triangleright$  RT PNR CODE
- $\triangleright$  TWD/L.. (FA LINE NUMBER)
- $\triangleright$  TWX/T-TG
	- หรือ
- > TWD/TKT217-XXXXXXXXXX (TICKET NUMBER)
- $\triangleright$  TWX/T-TG

# การขอเงินคืนค่าบัตรโดยสาร (Refund)

้ตัวแทนสามารถขอเงินคืนได้ทั้งบัตรโดยสารเต็มฉบับหรือว่าใช้ไปแล้วบางส่วน ทั้งนี้ขึ้นอยู่กับชนิดของบัตรโดยสารด้วยว่า

ี่ สามารถขอเงินคืนได้หรือไม่ ซึ่งตัวแทนต้องทำการตรวจสอบเงื่อนไขของบัตรโดยสารก่อนทำการขอเงินคืน

1. การขอเงินคืนในกรณีบัตรโดยสารทั้งฉบับ

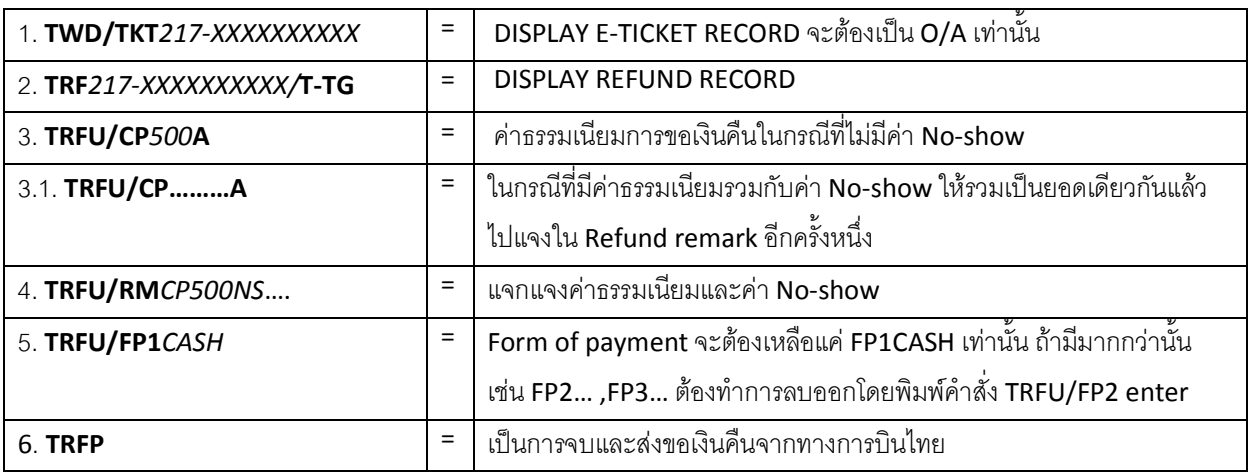

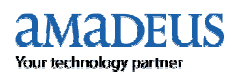

การออกบัตรโดยสารภายในประเทศ (Domestic E-Ticket Direct)

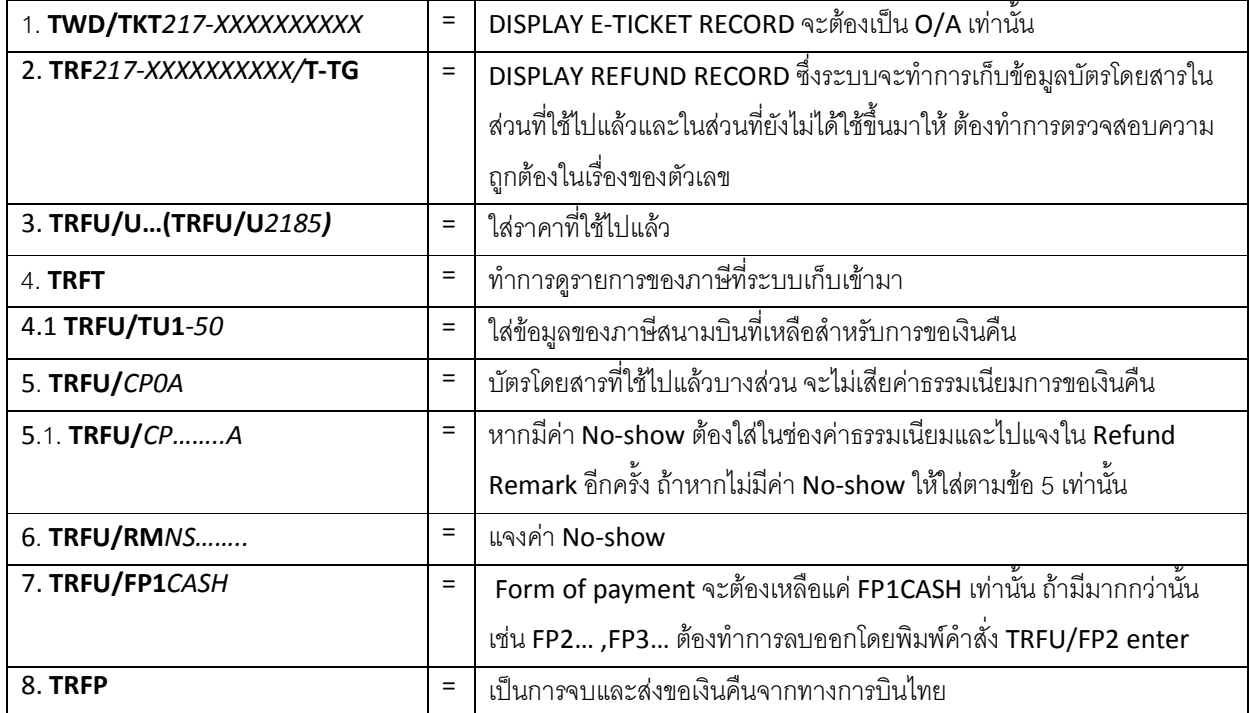

# 2. การขอเงินคืนในกรณีที่บัตรโดยสารใช้ไปแล้วบางส่วน

้ไม่มีคำสั่งในการตรวจสอบเรื่อง No show ตัวแทนสามารถดูได้จาก PNR เท่านั้น ถ้า PNR ยัง Active ตัวแทน Note: ี สามารถจะดูได้จากคำสั่ง RT PNR CODE และดู SR message line number ที่สายการบินส่งเข้ามาแจ้ง หากว่า PNR ถูกเก็บเข้าคลังไปแล้ว (purged) ตัวแทนต้องติดต่อ สายการบินไทย หรือ Amadeus Helpdesk เพื่อทำการดู จาก Purged PNR เท่านั้น

# 3. การขอเงินภาษีคืนในกรณีที่ไม่ได้เดินทางเลย

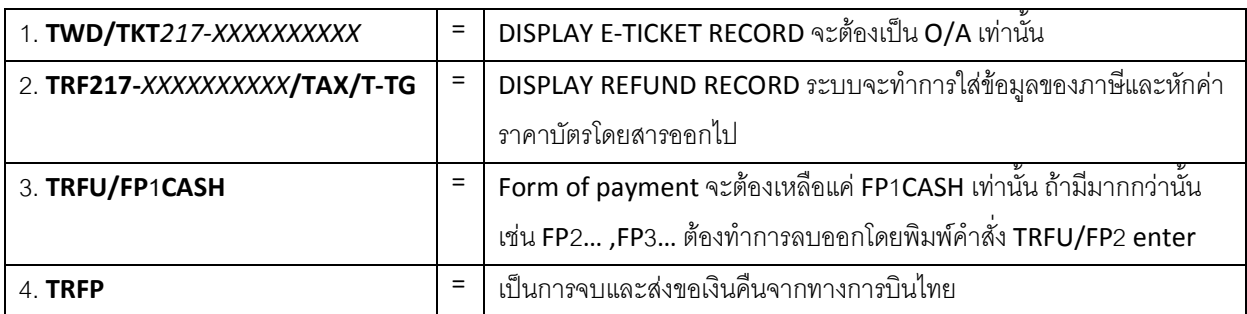

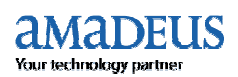

# **ก-ก -- (Domestic E-Ticket Direct)**

#### <u>ิการดูรายงานการขายผ่านระบบ (Display sales report)</u>

ตัวแทนสามารถดูรายงานการขายได้ทันทีหลังจากที่ออกบัตรโดยสารแล้ว

1. DISPLAY DAILY SALES REPORT

**TJD/T-TG** \$-ปัจจุบัน

**TJD/D-01JUL/T-TG** ดูย้อนหลังได้นาน 75 วัน

2. DISPLAY QUERY SALES REPORT

**TJQ/T-TG** \$-ปัจจุบัน

**TJQ/D-01JUL/T-TG** ดูย้อนหลังได้ 75 วัน

\* หากต้องการดู Sales report ทั้ง Office ต้องทำการล๊อคอินโดยใช้ Sign Supervisor (/SU) เท่านั้น และต้องทำการแอด

**/SOF** ต่อท้ายทุกคำสั่งเข้าไป

## **ก- Print sales report**

การ Print Sales Report ทั้งสามารถสั่งปริ้นท์ได้ทันที แต่ต้องทำการล๊อคอินโดยใช้ Sign Supervisor(/SU) เท่านั้น

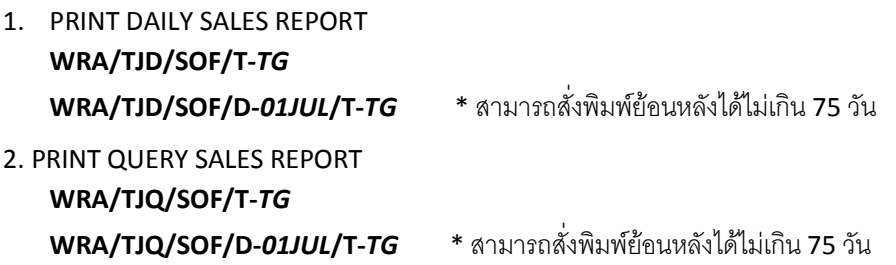

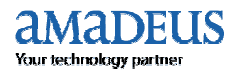